# 江苏航运职业技术学院 2022 年提前招生免试申请 在线申请使用说明

#### 一、免试申请链接

申请人须在电脑端使用浏览器进入在线申请系统。在线申请网址: https://service.jssc.edu.cn/Z02G27/portal/share/security/login\_yx2.jsp

#### 二、在线申请操作步骤

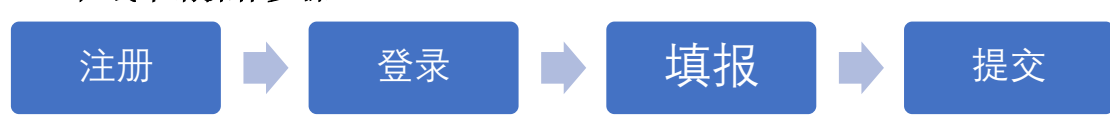

### 三、具体流程

#### 1、申请人注册用户信息

申请人在进入网站后,要完成用户信息注册操作,注册操作页面如图 1 所 示。申请人需准确输入申请人的姓名、身份证号(既用户账号)、密码(身份证 后六位)、联系方式。相关注册信息一经确认,不可更改。

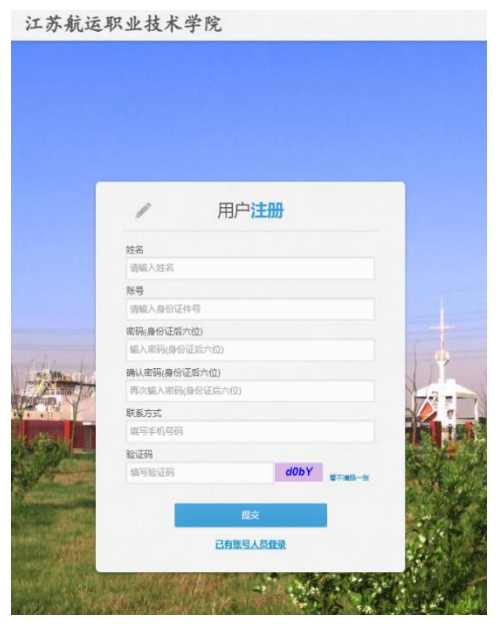

图 1 注册页面

#### 2、申请人登录

申请人完成用户注册操作后,进入登录界面,如图 2 所示,申请人输入注 册账户(既个人身份证号)、密码(既个人身份证号后六位),进入申请填报页 面。

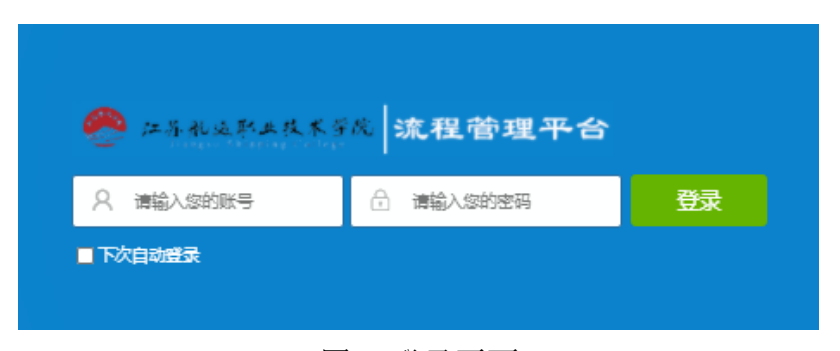

图 2 登录页面

#### 3、免试申请资料填报

#### 3.1 进入申请页面:

申请人登录后进入填报页面,点击左侧菜单栏【提前招生免试申请】(图 3-1), 在弹出的页面点击【填报申请】(图 3-2), 即可进入"申请材料上传与 提交"页面(图 3-3)。

#### 3.2 上传佐证材料:

申请人根据要求上传相关佐证材料(图 3-3)。

#### 3.3 提交申请:

申请人上传完佐证材料后,点击【提交】按钮(图 3-3),完成申请材料上 传。

#### 3.4 上传材料复核与更新:

申请人提交好申请材料后,会进入"个人申请信息列表页"(图 3-4), 此 时,申请人可以点击信息列表,进入"申请材料上传与提交"页面(同图 3-3),复核或更新个人申请材料。相关材料已最近更新的为准。

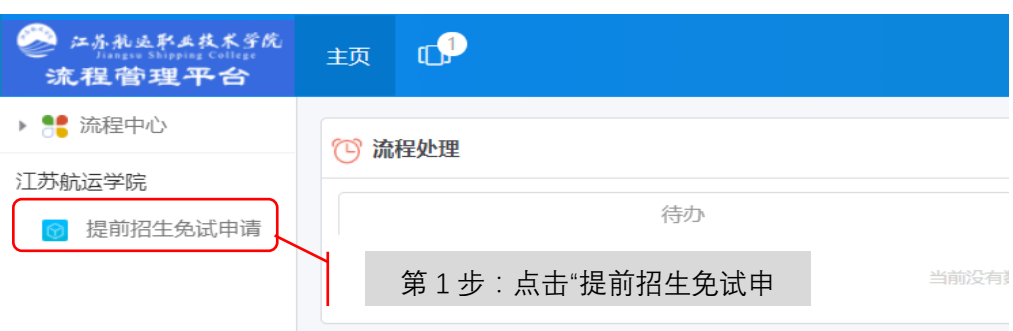

图 3-1 填报页面

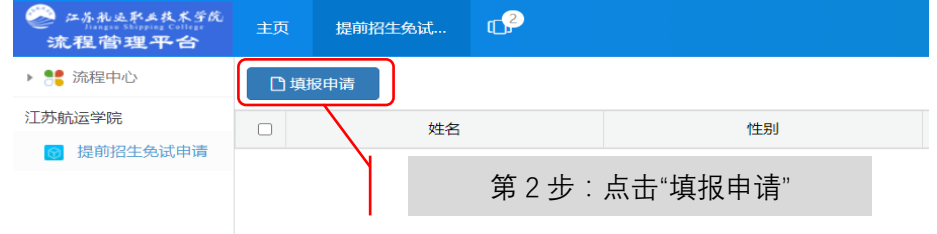

图 3-2 填报页面

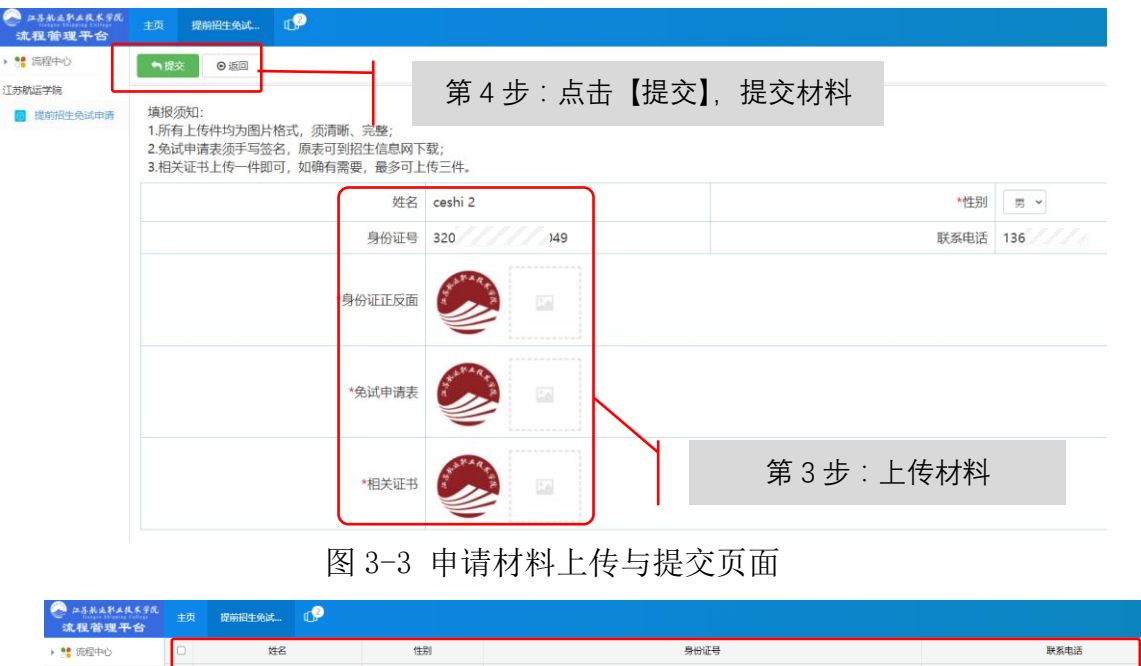

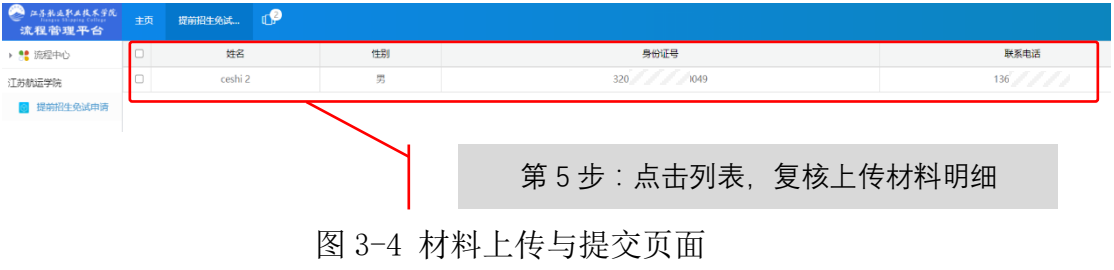

附件:

## 江苏航运职业技术学院 2022 年提前招生免试申请表

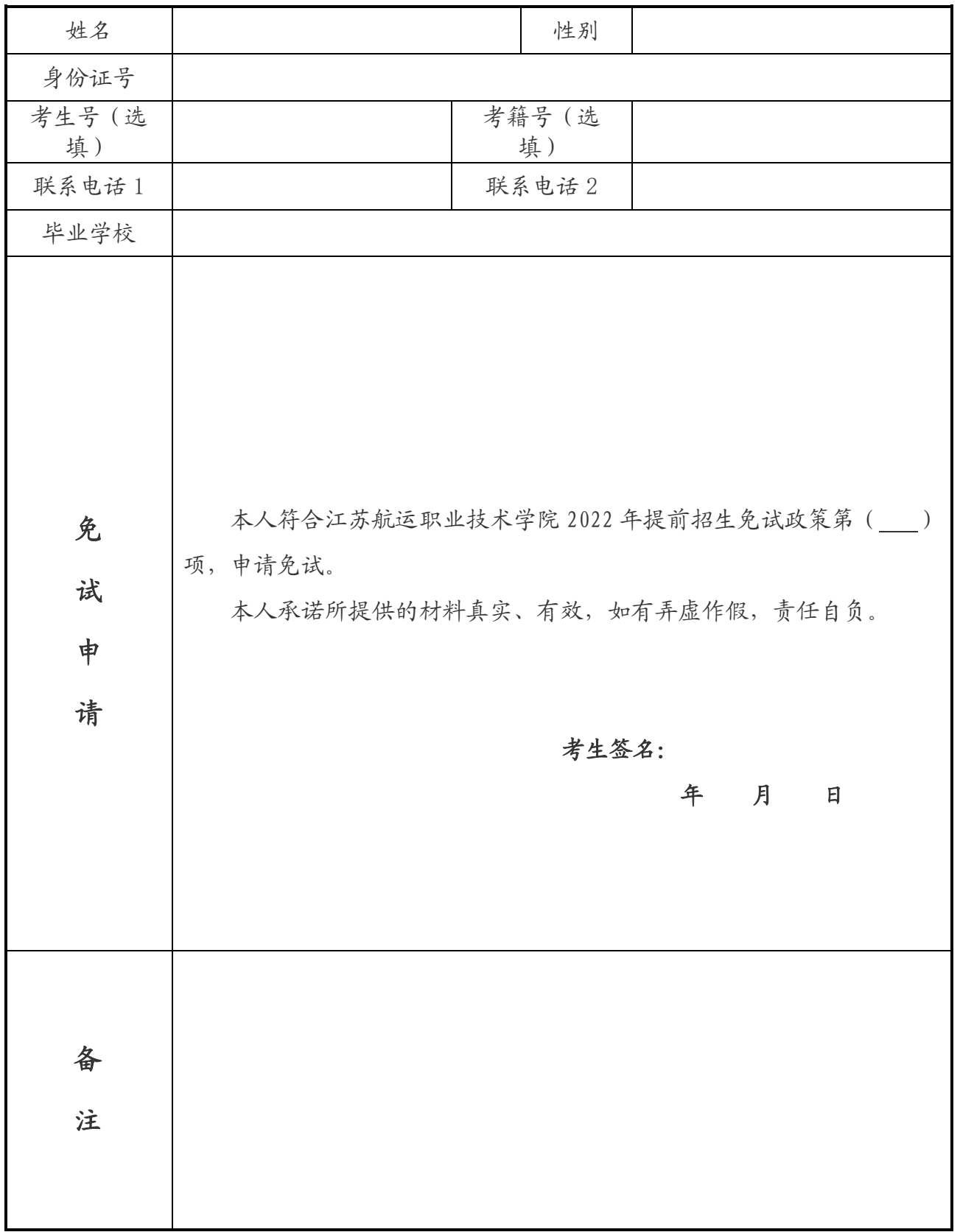